# $\cdot$ <sup> $\cdot$ </sup> MBTelehealth  $^{\circ}$  A Shared Health Service

## **Quick Reference Guide iScheduler**

**Non-Clinical Event Scheduling**

**Service Desk 204-940-8500 Option 4, Option 2 or toll-free 1-866-999-9698 Option 4, Option 2**

### **Schedule a Non-clinical Event**

- 1. Use **Meetings>Overview** to check availability of desired sites.
- 2. Click **Meeting Template>Apply** then search for the desired template and apply it. *Note: If there is no template, contact MBT Scheduling to have one created.*
- 3. On the **GENERAL INFO** tab, double check that the host site information is accurate and check off **Open Registration** if you want the event open for anyone to attend.
- 4. Click the **SCHEDULE** tab and enter the date and time of your event.
- 5. Click the **PARTICIPANTS** tab and select the pre-booked sites, room and codecs. *Note: For events with a large number of sites, skip Step 3 then follow the instructions to add attendee sites below.*
- 6. Click the **COMMENTS** tab and enter site contact information in the comments section; click **Apply Template** to schedule the event and **OK** to confirm.
- 7. The default meeting layout is 1+7 (see image on right). To change the layout, search for the meeting and click **change layout** under **CONFERENCE LAYOUT.**

#### **Add Attendee Sites**

- 1. Find the event using the **Meetings> Calendar** or **Meetings>Meeting Search** menu options.
- 2. Click on the meeting and then click **Add Site** beside the meeting name.
- 3. Select the desired sites from the drop down list then click the **Add** button and **OK** to confirm.

#### **Remove Attendee Sites**

- 1. Find the event using the **Meetings> Calendar** or **Meetings>Meeting Search** menu options.
- 2. Click on the **meeting ID#** to open it and click the **Rem** button beside the site you want to remove.
- 3. Select a reason, add a comment and click **Save**. Click **OK** to confirm.

#### **Change the Date or Time of an Event**

- 1. Find the event using the **Meetings> Calendar** or **Meetings>Meeting Search** menu options then click the **Edit** button beside the **MEETING TIME**.
- 2. Enter the new date and/or time and click **Search**.
- 3. Click **Check Attendee Sites** then review the listing to make sure all sites are available. *Note: If you see VCUX that means the site is not available.*
- 4. Click **Change**, then **OK** to apply the change.

 $\left( \mathbf{l}\right)$ You can change the meeting name by clicking **edit title** on the **Meeting Information** tab.

### **Cancel an Entire Event (host and attendees)**

- 1. Find the event using the **Meetings> Calendar** or **Meetings>Meeting Search** menu options.
- 2. Click the **Cancel** button beside the **Meeting Name**, choose **Cancel with Notification** and click **Submit.** Click **OK** to confirm.
- 3. Select a reason, add a comment and click **Save**. Click **OK** to confirm. *Note: If you click Search again to refresh the page, the meeting will now show as cancelled.*

#### **www.mbtelehealth.ca**

## **Whiteboard**

MBTelehealth Site Contacts should be printing the Whiteboard daily for up to date connection information.

## **Multi-site Layout Options**

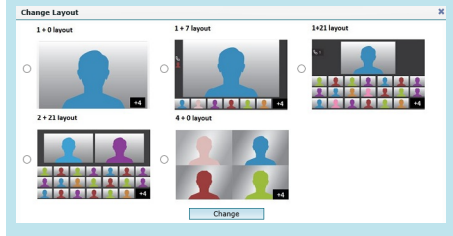

# **Microsoft Teams**

You can connect MBT videoconference equipment to a Teams session, see the QRG on our website for more details.

# **Call the MBT Schedulers for...**

\*All out of province/out of Network connections

\*All last minute (after noon the day before) additions/changes/ modifications

**1-866-999-9698 Option 4, Option 2 (toll-free)**

## **Definitions**

**Appointment** Patient side of clinical event

**Clinic** Provider side of clinical event

**Meeting**  Non clinical events

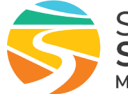

# :'MBTelehealth<sup>®</sup> A Shared Health Service

## **Quick Reference Guide iScheduler**

**Non-Clinical Event Scheduling**

**Service Desk 204-940-8500 Option 4, Option 2 or toll-free 1-866-999-9698 Option 4, Option 2**

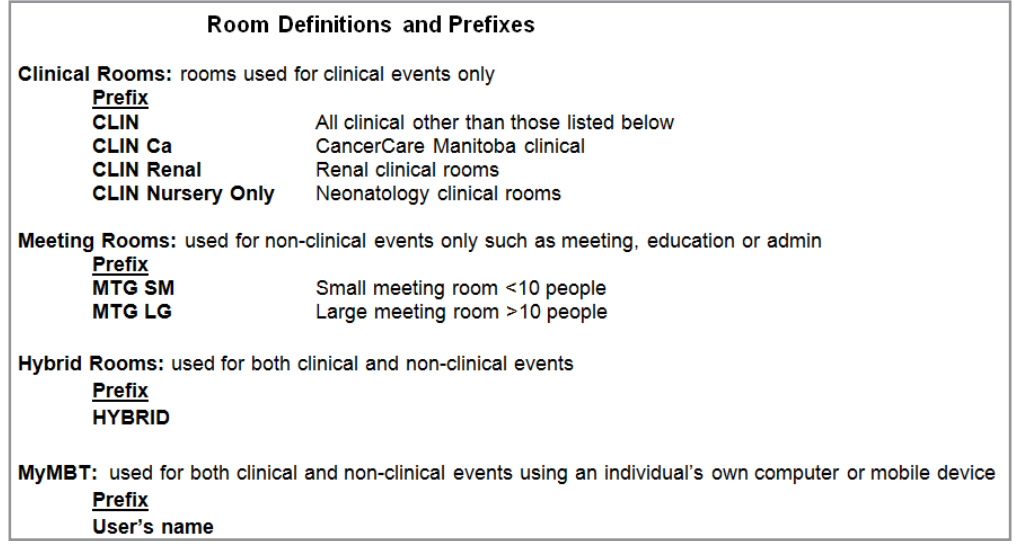

**www.mbtelehealth.ca**

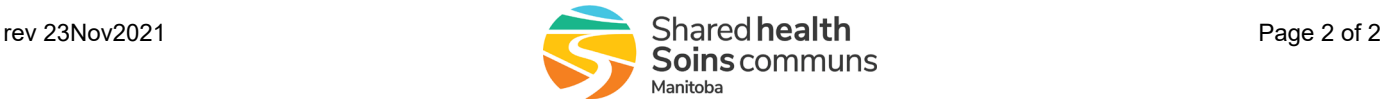